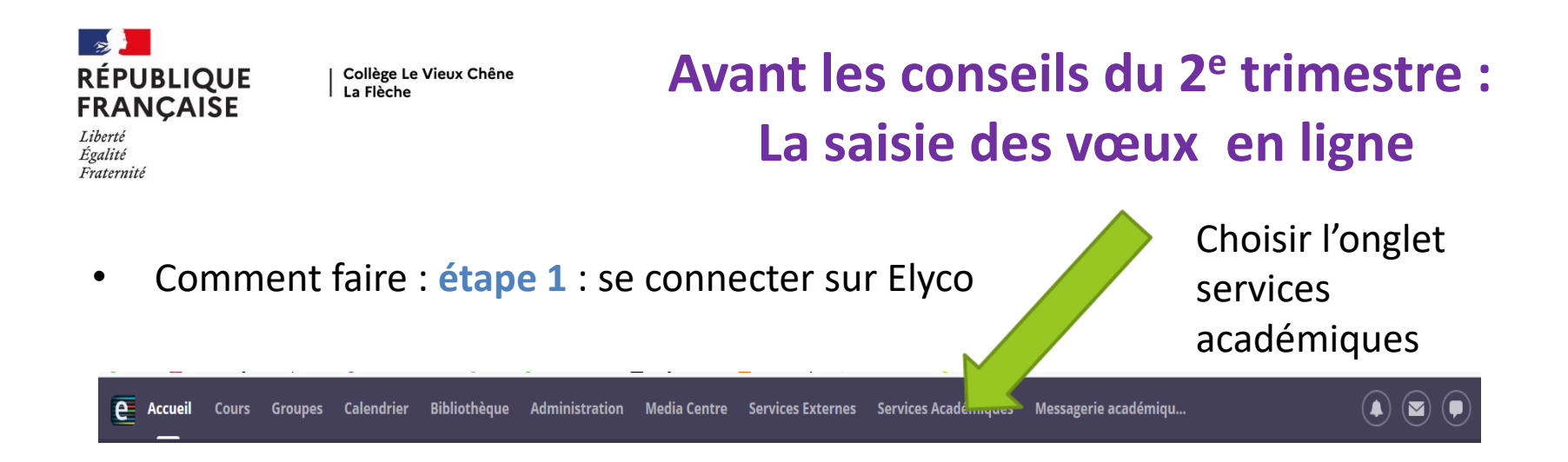

• Comment faire : **étape 2** saisir les vœux dans les téléservices

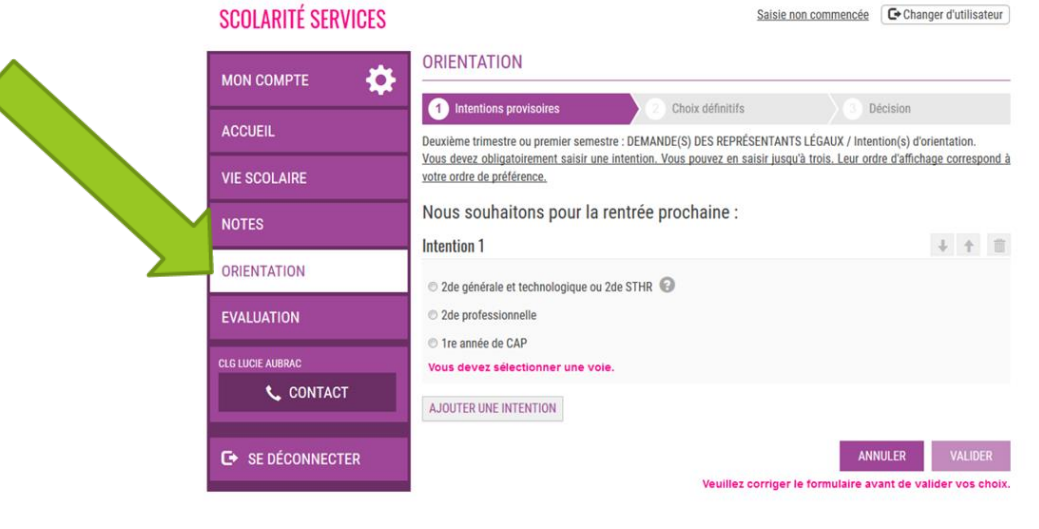

Écran 1 de saisie des intentions provisoires - Palier 3<sup>ème</sup>

Au 2eme trimestre : intentions provisoires, trois choix possibles, vous pouvez mettre les trois, les classer alors par ordre de préférence